# **Quick Start Guide**

## **Setup**

- Connect the FS Macro Panel to your PC via USB
- Download and run the FS Macro Panel Controller application:

#### **<https://fsmacropanel.com/downloads>**

### **Garmin / G1000 Setup**

• Place `mobiflight-event-module` in your Community folder (the same place where liveries and aircraft add-ons go)

This requires a the mobiflight WASM module to be added to your Community folder.

Download the module:

● `ctrl + u` ➡ `Toggle Autopilot Flight Level Change`  $\bullet$  `ctrl + i`  $\bullet$  `Display ATC Window`

### **<https://fsmacropanel.com/downloads>**

# **Bindings for 'FLC Mode' & 'ATC Window'**

- Launch the Controller application whenever you want to use the FS Macro Panel.
- Closing the Controller will put FS Macro Panel into a sleep mode, after a few minutes the screen will turn off.
- Simply re-launch the Controller application to wake the device.

For the time being, these two functions have to be added manually as keyboard shortcuts for now.

- Dials will switch into a fine adjustment or alternate mode.
- Enables alternate functions on some action buttons (the button labels will change to show this)

All other functions are directly linked to the simulator and do not depend on keyboard shortcuts.

### **Daily Use**

# **Modifier Buttons**

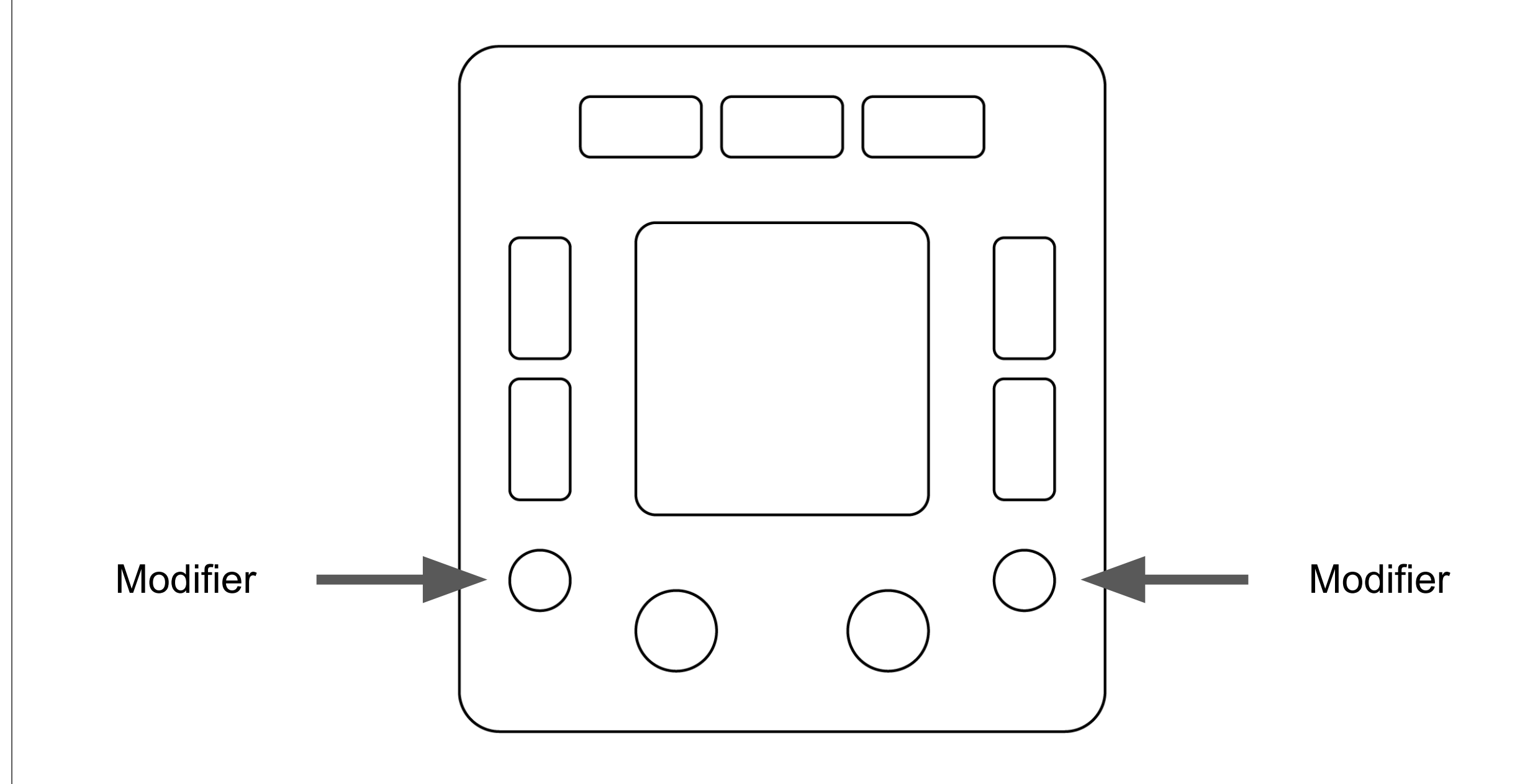

# **Modifier Buttons**

Press and hold!

While holding:

# **Mode Navigation**

#### **Nav Buttons**

Press to navigate backwards or forward (left / right) through the modes.

## **Category Nav Dial**

While holding either 'Nav' button, this dial will switch between the Mode categories.

- Use this when you're familiar with the modes to quickly skip though them

### **Mode Nav Dial**

While holding either 'Nav' button, this dial will switch between every Mode.

- This is the one you'll want to use in most cases.

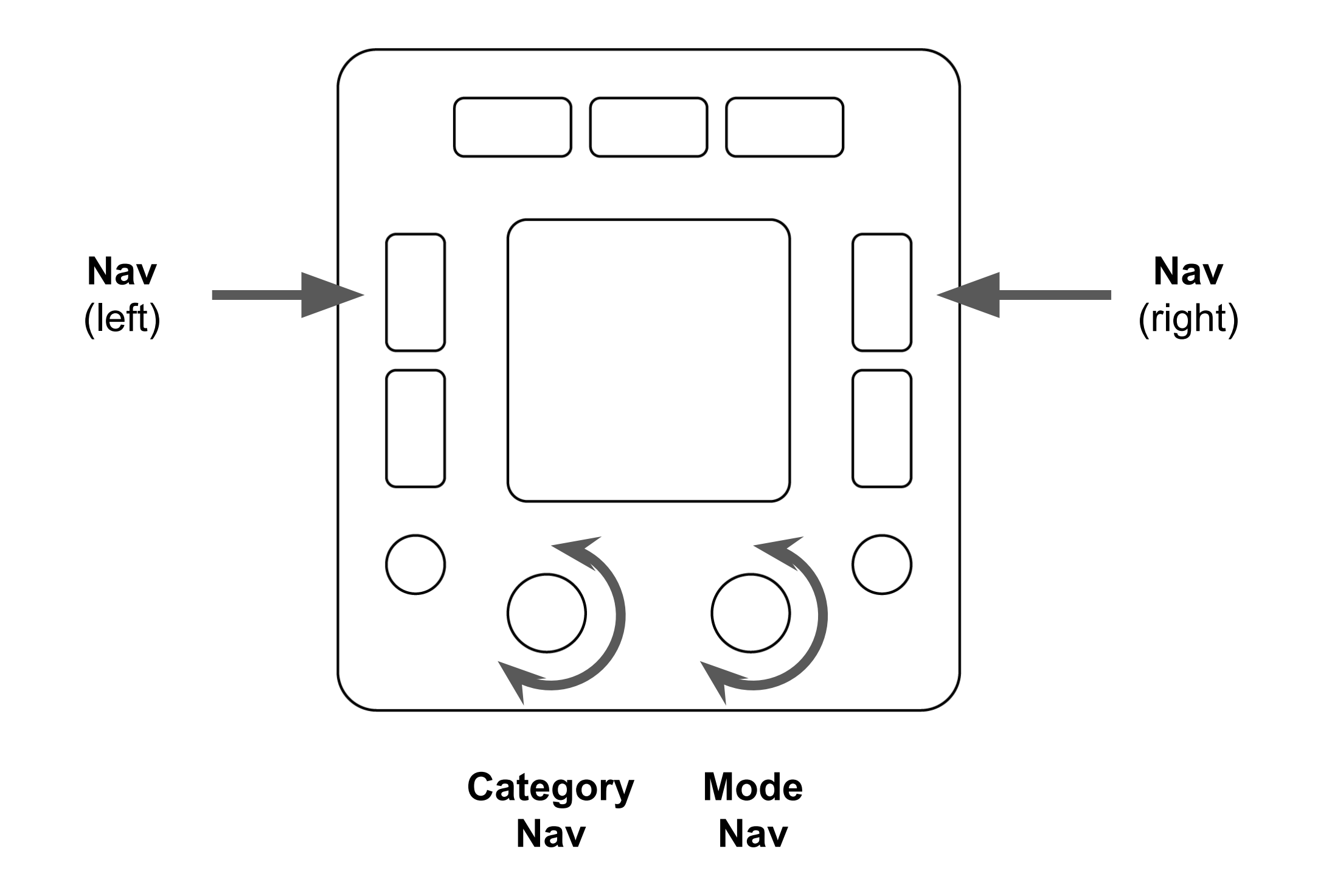

**(Press and hold either `Nav` button to use the dials for mode navigation')**